# Agenda

Steps to Install HOPS Chatbot to the home screen in Desktop view and Mobile view

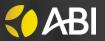

### **DESKTOP VIEW**

**STEP 1:** Click on "Install" button in search engine of the URL

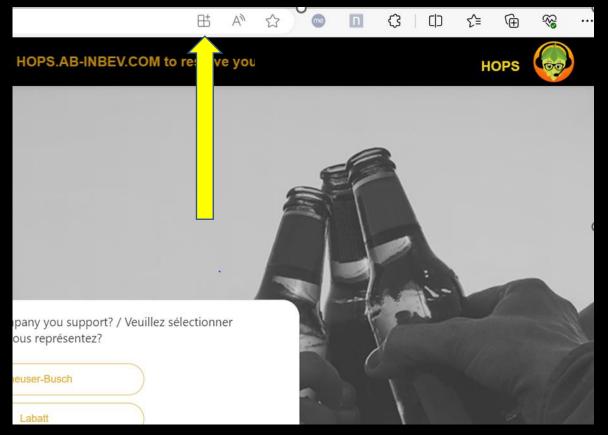

**STEP 2:** Choose the install option. On clicking HOPS Chatbot will be added to the home screen

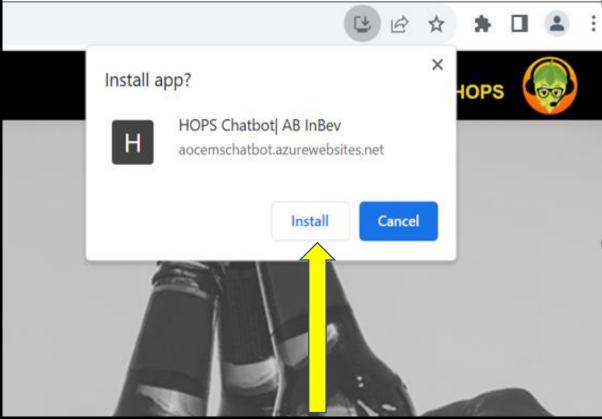

### **ANDROID MOBILE VIEW**

**STEP 1:** Tap the menu icon and select "Install app" button.

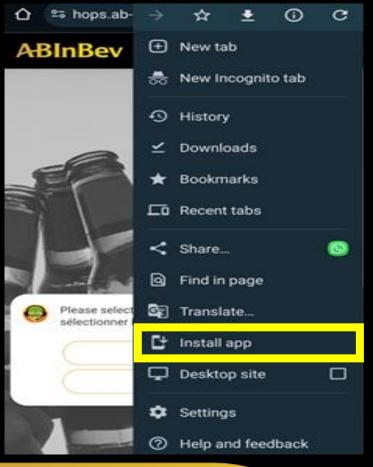

**STEP 2:** Choose the install option.

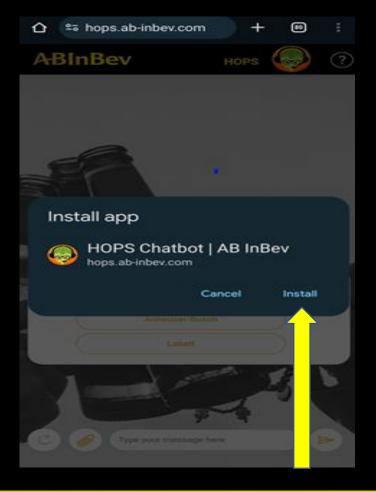

**STEP 3**: On clicking HOPS Chatbot will be added to the home screen

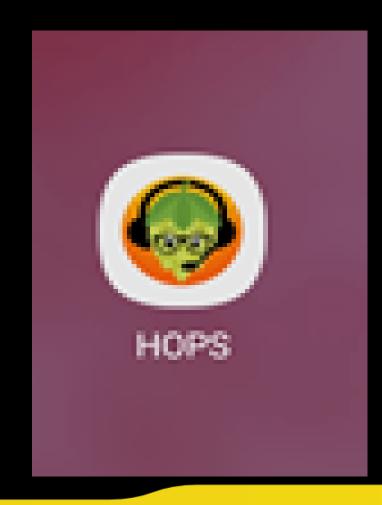

#### **IPHONE MOBILE VIEW**

**STEP 1:** Navigate to the website, Tap the Action button

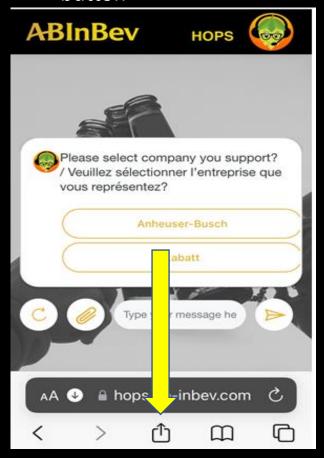

**STEP 2:** select Add to Home Screen

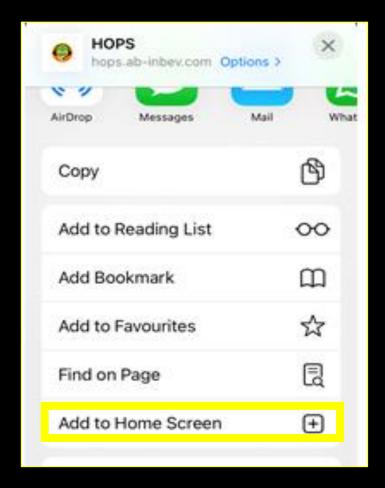

**STEP 3**: On clicking Add, HOPS Chatbot will be added to the home screen

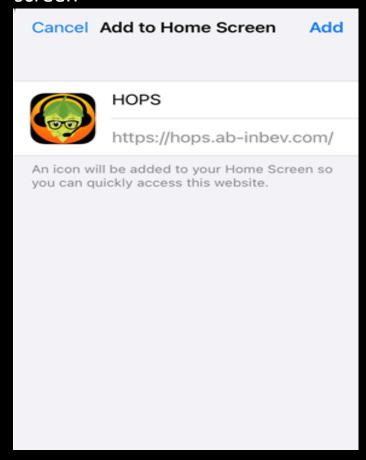

# Thank You